# User Manual for Temporary Users of the Student and Exchange Visitor Information System (How to Complete and Submit the Form DS-3036, Exchange Visitor Program Application)

July 2, 2004

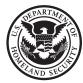

Homeland Security

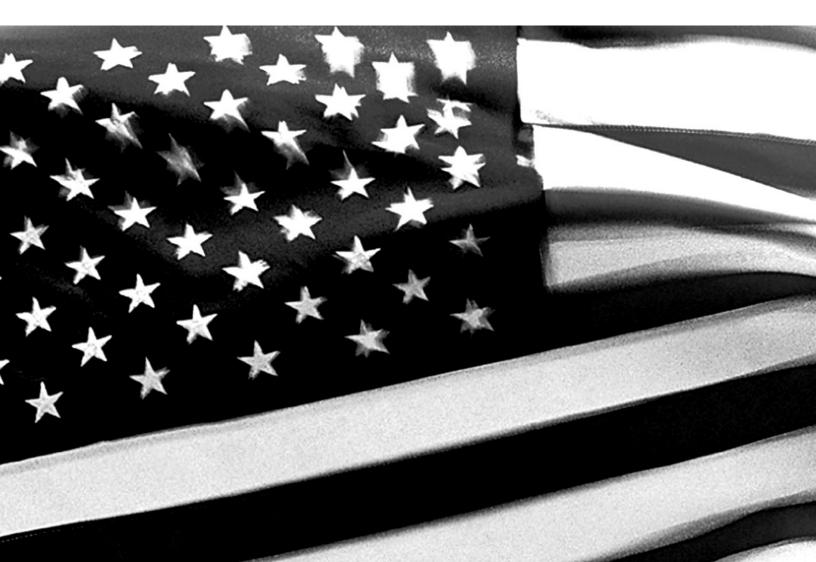

# TABLE OF CONTENTS

| 1. INTRODUCTION                                                    | 1  |
|--------------------------------------------------------------------|----|
| 1.1 Purpose of SEVIS                                               | 1  |
| 1.2 Privacy Act Considerations                                     | 1  |
| 1.3 Glossary                                                       | 2  |
|                                                                    |    |
| 2. DESCRIPTION OF SYSTEM FUNCTIONS                                 | 2  |
| 2.1 Overview of Screen Components                                  | 2  |
| 2.1.1 SEVIS Screen Components                                      | 3  |
| 2.1.2 Additional SEVIS Screen Components                           | 4  |
| 2.1.3 Online Help Functions                                        |    |
| 2.1.3.1 Search                                                     |    |
| 2.1.3.2 Show/Hide Left Panel                                       |    |
| 2.1.3.3 Jumps and Pop-ups                                          |    |
| 2.1.3.4 Close Online Help                                          |    |
| 2.1.4 Print the Online Help Topics                                 | 5  |
| 2.1.4.1 Internet Explorer Users                                    |    |
| 2.1.4.2 Netscape Users                                             | 6  |
| 2.1.5 Tutorial                                                     |    |
| 2.2 Exchange Visitor Program Requirements                          | 6  |
| 2.2.1 Applicant Prerequisites                                      |    |
| 2.2.1.1 Previous Experience in the Field of International Exchange | 7  |
| 2.2.1.2 Financial Requirements                                     | 7  |
| 2.2.2 Application Fee                                              |    |
| 2.3 SEVIS System Requirements                                      |    |
| 2.4 How to Obtain a SEVIS User ID                                  | 8  |
| 2.4.1 How to Create and Change Passwords                           | 10 |
| 2.4.1.1 Guidelines for Passwords                                   |    |
| 2.4.1.2 Change Password Every 90 Days                              |    |
| 2.4.1.3 Change Password Voluntarily                                |    |
| 2.4.1.4 Request Password Reset                                     |    |
| 2.4.2 Additional Information About the SEVIS Login Page            | 14 |
| 2.4.3 Additional Information About Your User ID                    | 14 |
| 2.5 Log Into SEVIS to Complete the Form DS-3036                    | 14 |
| 2.6 Log Out of SEVIS                                               |    |
| 2.7 Complete the Designation Application (Form DS-3036)            | 16 |
| 2.7.1 Designation Application Page 1                               | 16 |
| 2.7.2 Designation Application Page 2                               |    |
| 2.7.3 Designation Application Page 3                               |    |
| 2.7.4 Designation Application Page 4                               |    |
| 2.7.4.1 Add New Program Sponsor Official                           |    |
| 2.7.4.2 Add Existing Official                                      |    |
| 2.7.4.3 Update a Program Sponsor Official's Record                 |    |

| 43<br>44<br>.44<br>45<br>.45<br>.45<br>.45<br>.45<br><b>45</b><br>45 |
|----------------------------------------------------------------------|
| 44<br>.44<br>.44<br><b>45</b><br>.45<br>.45<br>.45                   |
| 44<br>.44<br>.44<br><b>45</b><br>.45<br>.45                          |
| 44<br>.44<br>.44<br><b>45</b><br>.45                                 |
| 44<br>.44<br>.44<br><b>45</b>                                        |
| 44<br>.44<br>.44                                                     |
| 44<br>.44                                                            |
| 44                                                                   |
|                                                                      |
| 43                                                                   |
|                                                                      |
| 43                                                                   |
| .41<br>42                                                            |
| 40                                                                   |
| 39                                                                   |
| 39                                                                   |
| -                                                                    |

# **EXHIBITS**

| Exhibit 1: Criminal Penalties                                     |    |
|-------------------------------------------------------------------|----|
| Exhibit 2: User Registration Screen and Screen Components         |    |
| Exhibit 3: Navigation Bar—Help Link                               |    |
| Exhibit 4: SEVIS Login Screen                                     | 9  |
| Exhibit 5: User Registration Screen                               |    |
| Exhibit 6: Set Password Screen                                    | 11 |
| Exhibit 7: Navigation Bar-Logout Link                             | 15 |
| Exhibit 8: Designation Application Page 1                         | 16 |
| Exhibit 9: Designation Application Page 2                         | 19 |
| Exhibit 10: Designation Application Page 3                        |    |
| Exhibit 11: Designation Application Page 4—After Adding Officials |    |
| Exhibit 12: Add Official Screen                                   |    |
| Exhibit 13: Add Existing Official Screen                          |    |
| Exhibit 14: Update Official Screen                                |    |

# 1. INTRODUCTION

This manual was written as a resource for temporary users of the Student and Exchange Visitor Information System (SEVIS). It provides instructions for users who wish to complete the Department of State (DoS) Form DS-3036, Exchange Visitor Program Application.

# 1.1 Purpose of SEVIS

SEVIS facilitates timely reporting and monitoring of international students, exchange visitors (EVs), and their dependents in the United States. SEVIS is an Internet-based application for electronically monitoring and reporting on these individuals. SEVIS enables schools and program sponsors to transmit electronic information to the Immigration and Customs Enforcement (ICE) bureau—formerly the Immigration and Naturalization Service (INS)—and DoS throughout a student's or EV's program in the United States.

SEVIS enables the submission of designation applications. Once designated as a program sponsor, users may update program sponsor information, submit updates to DoS that require approval, and create and update J-1 EV and dependent records (that is, accompanying spouse and dependent children records). The DoS Office of Exchange Coordination and Designation has the capability to review and approve updates made to program sponsor and EV records using SEVIS, and the Responsible Officers (RO) and Alternate Responsible Officers (AROs) will be notified via email of the results.

This manual contains instructions for accessing SEVIS to obtain a temporary user identification (ID) and password that will enable a user to complete and submit a Form DS-3036. This Form is used by entities when applying to DoS for approval to admit J visa applicants or EVs. The instructions in this manual apply to organizations that are seeking initial approval by DoS to admit EVs.

# 1.2 Privacy Act Considerations

Access to SEVIS is restricted to authorized users. SEVIS contains confidential information concerning foreign students, EVs, and their dependents. Unauthorized access to and disclosure of this information could affect the privacy to which individuals are entitled under Section 552a of Title 5, U.S. Code. This information is protected by the Privacy Act, as well as by Federal and agency regulations. Exhibit 1, Criminal Penalties, provides information on the penalties for unauthorized access and/or disclosure of this information.

## **Exhibit 1: Criminal Penalties**

#### **Criminal Penalties**

(1) Any officer or employee of an agency, who by virtue of employment or official position, has possession of, or access to, agency records which contain individually identifiable information, the disclosure of which is prohibited by U.S. Code Section 552a or by rules or regulations established thereunder, and who knowing that disclosure of the specific material is so prohibited, willfully discloses the material in any manner to any person or agency not entitled to receive it, shall be guilty of a misdemeanor and fined not more than \$5,000.

(2) Any officer or employee of any agency who willfully maintains a system of records without meeting the requirement to publish a notice in the Federal Register regarding the existence and character of the system of records, shall be guilty of a misdemeanor and fined not more than \$5,000.

(3) Any person who knowingly and willfully requests or obtains any record concerning an individual from an agency under false pretenses shall be guilty of a misdemeanor and fined not more than \$5,000.

# 1.3 Glossary

Appendix A, Acronyms and Abbreviations, includes a list of abbreviations and acronyms used in this document.

# 2. DESCRIPTION OF SYSTEM FUNCTIONS

The following sections provide step-by-step instructions for using SEVIS. Included are directions for obtaining a temporary user ID and password, and directions for completing the electronic Form DS-3036 (designation application).

## 2.1 Overview of Screen Components

This section explains SEVIS screens and their components and how to navigate through the application.

Exhibit 2, User Registration Screen and Screen Components, is an example of the screen that displays when registering for a temporary user ID. It includes fields that must be completed, radio buttons, and command buttons. The screen components are labeled with the terms used in this manual.

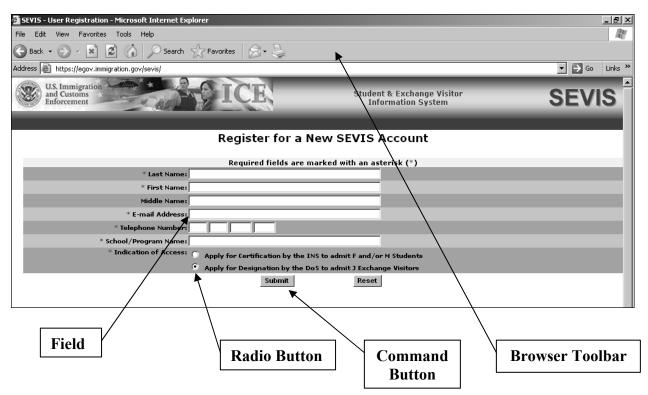

#### Exhibit 2: User Registration Screen and Screen Components

#### 2.1.1 SEVIS Screen Components

The following is a list of components that may be available on SEVIS screens.

• **Browser Toolbar**—This is the toolbar displayed by the browser used to access SEVIS.

**Note:** Use the navigation bar and click the buttons in the SEVIS application rather than the toolbar on the Internet Explorer or Netscape browser. Errors may occur and information can be lost if the navigation bar and buttons are not used. However, when using Online Help, you may use the navigation buttons on the browser toolbar.

- **Navigation Bar**—The navigation bar on the Temporary User screens lists the following main functions:
  - Help—Used to access Online Help for SEVIS
  - **Tutorial**—Used to view a brief demonstration of how to use SEVIS
  - Logout—Used to exit the system
- Links—Click <u>underlined</u> text to advance to a different screen within SEVIS.

### 2.1.2 Additional SEVIS Screen Components

Additional screen components that display on some SEVIS screens include the following:

- Scroll Bar—This is the part of a window that enables users to see additional information. SEVIS uses scrollbars on the bottom and/or the right side of some windows.
- **Fields**—These are areas on the windows where data may be typed or selected or in which system-generated data are displayed.
- **Buttons**—These buttons allow users to process data and move between screens. SEVIS uses the following types of buttons:
  - Command Buttons—Click to execute a command. For example, clicking this button
     Print Draft enables you to print a draft copy of the Form DS-3036.
  - Radio Buttons Click to make one selection. Only one radio button can be selected at a time.
- Other Input Methods
  - Check Boxes Click to make one or more selections. Click the box again to remove the check mark.
  - Drop-down lists 
     Click the down arrow to display a list and then make a selection.

#### 2.1.3 Online Help Functions

Online Help is always available by clicking the <u>Help</u> link on the navigation bar at the top of SEVIS screens. Doing so opens a new browser window containing Online Help. The left panel (part of the window) contains a list of Online Help topics, and the right panel contains the text associated with the topic selected. See Exhibit 3, Navigation Bar—Help Link, for the location of the <u>Help</u> link.

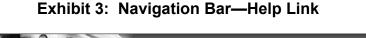

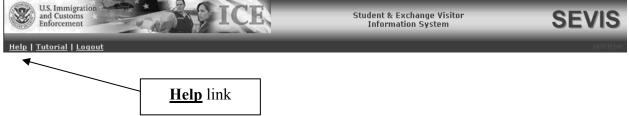

To use the Online Help, perform the following:

1. In the left panel, click a folder to display a list of topics.

2. Click a topic name to view the help text for that topic in the right panel.

**Note:** The Online Help requires the use of Java Script; it does not function properly if Java Script is disabled.

#### 2.1.3.1 Search

To search on a word or phrase, perform the following:

- 1. Click the **Search** (**S**)button.
- 2. Type search criteria in the field provided and press the **Enter** key. The results of the search will display as a list of topics containing the word or phrase that you entered.
- 3. Click a topic name to view the Online Help text for that topic in the right panel.

#### 2.1.3.2 Show/Hide Left Panel

To hide and show the left panel of the Online Help screen, perform the following:

- 1. To hide the left panel, click the **Hide** () button in the upper-right corner of the right panel.
- 2. Click the **Contents** (**D**), **Index** (**D**), or **Search** (**S**) button to restore the left panel.

### 2.1.3.3 Jumps and Pop-ups

To use the jump and pop-up features, perform the following:

- 1. Click an <u>underlined</u> word or phrase to see a pop-up explanation or jump to a new topic.
- To make a pop-up disappear, click anywhere else in the panel. If using the Netscape browser, click the Close (≚) button.

To return from a jump, click the **Back** button on the browser toolbar.

**Note:** Some underlined phrases are web links. They are identified by the text that precedes them. When you have finished viewing a web page, click the **Back** button on the browser toolbar to return to Online Help, or click any help topic.

## 2.1.3.4 Close Online Help

To close Online Help, click the **Close** (凶) button in the upper-right corner of the *Help* screen.

#### 2.1.4 Print the Online Help Topics

Printing the Online Help is different for Internet Explorers and Netscape users. It is important to note that you cannot print the entire Online Help, no matter which browser you are using. You can only print the topic you are currently viewing (that is, one topic at a time).

#### 2.1.4.1 Internet Explorer Users

Perform the following steps to print an Online Help topic using Internet Explorer:

1. Click anywhere in the right panel.

2. Click the **Print** button on the browser toolbar. The topic you are currently viewing prints to the designated printer.

or

- 1. Click anywhere in the right panel.
- 2. Select Print from the File menu. A Print window displays (the General tab is on top).
- 3. Ensure that the appropriate printer is selected in the *Select Printer* list. If not, select the correct printer from the list.
- 4. Click the **Print** button to print to the designated printer.

### 2.1.4.2 Netscape Users

Perform the following steps to print an Online Help topic using Netscape:

- 1. Click anywhere in the right panel.
- 2. Click the **Print** button on the browser toolbar. The topic you are currently viewing prints to the designated printer.

0r

- 1. Click anywhere in the right panel.
- 2. Select **Print** from the **File** menu. A *Print* window displays.
- 3. Ensure that the appropriate printer is selected in the *Printer Name* drop-down list. If not, select the correct printer from the list.
- 4. Click **OK** to print to the designated printer.

#### 2.1.5 Tutorial

To view a SEVIS demonstration, click the <u>**Tutorial**</u> link on the navigation bar. Follow the instructions on the screens of the demonstration. Click the **Close** ( $\leq$ ) button in the upper-right corner of the window to close the demonstration.

**Note:** The tutorial cannot be viewed using versions of Netscape lower than 4.79. If you are using an older version and wish to view the tutorial, go to the Netscape web site and download Version 4.79 (or higher). Also, for best results, the online tutorial should be viewed using a 17-inch or larger monitor with a monitor setting of 1024x768.

# 2.2 Exchange Visitor Program Requirements

To be eligible for designation as a program sponsor, an organization must demonstrate, to the satisfaction of DoS, its ability to comply and remain in continual compliance with all provisions of the Exchange Visitor Program regulations (22 CFR Part 62) and, at all times, to meet its financial obligations and responsibilities attendant to successful sponsorship of its exchange program; see 22 CFR 62.3(b) and 22 CFR 62.5(b) of the regulations. Also, with the submission of an application to DoS, it is expected that the organization will be fully prepared to begin the administration of the program upon designation from the Department.

**Note**: See Section 2.7.5, Supporting Documentation and Information to be Forwarded to DoS, for a list of supporting documentation that must be mailed to DoS along with the signed and notarized Form DS-3036 and non-refundable fee of \$799.00.

If you have questions regarding the application process or the regulations regarding the category of exchange in which you are interested, call the Office of Exchange Coordination and Designation (202-401-9810) and ask to speak to a Program Designation Officer.

### 2.2.1 Applicant Prerequisites

Designation as an Exchange Visitor Program sponsor will not be considered if an applicant cannot meet the following two prerequisites which are discussed in detail in the following sections:

- Previous experience in the field of International Exchange
- Financial requirements

#### 2.2.1.1 Previous Experience in the Field of International Exchange

The application shall set forth, in detail, the applicant's proposed exchange program activity and shall demonstrate its ability to comply with the Exchange Visitor Program regulations. Accordingly, evidence of experience in operating a successful business, including a minimum of 1-year experience in international exchange, must be submitted for the organization or the proposed RO.

To adequately demonstrate the ability to administer an exchange program, applicants are requested to provide the following:

- Biographical information (resume or curriculum vitae) for the proposed RO and AROs.
- Detailed information on experience in the selection, screening, orientation, placement, and oversight of foreign nationals in exchange activities. The act of securing visas in itself does not adequately demonstrate the ability to administer an exchange program. The information provided should also specify the different types of visas that were used to carry out the international exchange.

#### 2.2.1.2 Financial Requirements

Department regulations require that an applicant demonstrate its ability to meet, at all times, the financial obligations and responsibilities attendant to successful sponsorship of exchange visitors. Established organizations must present a current audit with *audit notes* prepared by an independent Certified Public Accounting Firm.

Newly formed organizations must present a compilation (a balance sheet, statement of cash flows and all disclosures, revenues, expenditures, and notes to financial statements) prepared by an independent Certified Public Accounting Firm demonstrating that the organization has been capitalized with sufficient funds to cover:

• General operating expenses (for example, rent, salaries, phones, equipment)

• Costs associated with an exchange (for example, program fees, visa fees, application fees, fully-paid round-trip travel arrangements, prepaid medical insurance coverage, etc.).

Designation of newly incorporated organizations/companies will be limited to 1 year and will require the presentation of the first year of operations year-end financials.

#### 2.2.2 Application Fee

The application fee for designation as an Exchange Visitor Program is currently \$799.00. This fee is non-refundable.

One copy of the completed application must be printed via SEVIS, signed, notarized, and submitted with supporting documentation and the required non-refundable fee of \$799.00 to DoS at the following address:

Office of Exchange Coordination and Designation Bureau of Educational and Cultural Affairs U.S. Department of State 301 4<sup>th</sup> Street, S.W., SA-44, Room 734 Washington, DC 20547

# 2.3 SEVIS System Requirements

SEVIS requires use of the following:

- Internet Explorer Version 5.0 or higher or Netscape Version 4.7 or higher
- Adobe Acrobat 5.0 or higher.
- Laser Postscript printer with 32MB of RAM (96MB is recommended) or a Laser printer with 32MB of RAM (64MB is recommended)

You must have a user ID and password to access the system. The following sections provide instructions for obtaining a temporary user ID, creating a SEVIS password, and completing the electronic Form DS-3036.

# 2.4 How to Obtain a SEVIS User ID

You will access SEVIS via the Internet (<u>https://egov.immigration.gov/sevis/</u>). Exhibit 4, SEVIS Login Screen, is an example of the screen that displays.

Exhibit 4: SEVIS Login Screen

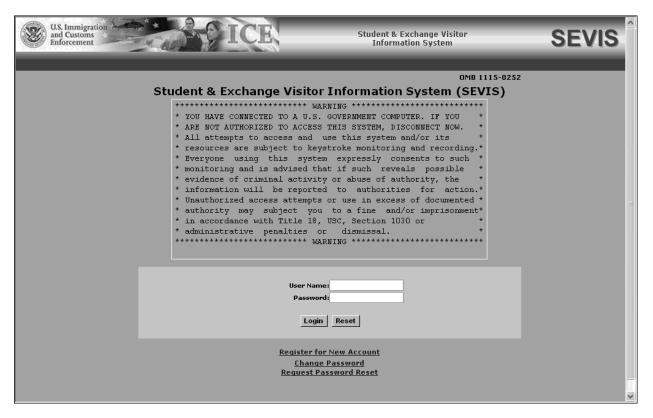

The *SEVIS Login* screen contains a link that is used to obtain a temporary user ID and password. Using a temporary user ID and password, you can access SEVIS and complete the Form DS-3036 for your organization.

To obtain a temporary user ID, perform the following:

1. Click the <u>Register for New Account</u> link on the *SEVIS Login* screen. The system displays the *User Registration* screen, as shown in Exhibit 5, User Registration Screen.

**Note:** The <u>**Register for New Account**</u> link is used only to obtain a user ID so that you can complete and submit a new Form DS-3036.

| U.S. Immigration<br>and Customs<br>Enforcement    | Student & Exchange Visitor SEVIS           |
|---------------------------------------------------|--------------------------------------------|
|                                                   |                                            |
| Register                                          | for a New SEVIS Account                    |
| Required fie                                      | elds are marked with an asterisk (*)       |
| * Last Name:                                      |                                            |
| * Fi <del>rs</del> t Name:                        |                                            |
| Middle Name:                                      |                                            |
| * E-mail Address:                                 |                                            |
| * Telephone Number:                               |                                            |
| * School/Program Name:                            |                                            |
| * Indication of Access: O Apply for Certification | on by the INS to admit F and/or M Students |
| O Apply for Designation                           | on by the DoS to admit J Exchange Visitors |
|                                                   | Ibmit Reset                                |
|                                                   | Apply for Designation radio button         |

#### Exhibit 5: User Registration Screen

- 2. Enter your last name in the Last Name field.
- 3. Enter your first name in the **First Name** field.
- 4. Enter your middle name in the Middle Name field. Completion of this field is optional.
- 5. Enter your valid electronic mail address in the E-mail Address field.

**Note:** SEVIS correspondence will be sent to this email address, including your SEVIS user ID and password instructions.

- 6. Click the Apply for Designation by the DoS to admit J Exchange Visitors radio button.
- 7. Click the **Submit** button. The system displays a message indicating that your user ID will be sent to you in an email message. You will receive a second email message that includes specific instructions on how to access SEVIS the first time by creating a password.

#### 2.4.1 How to Create and Change Passwords

After receiving your user ID, you will receive an email message containing a secure link to SEVIS. This link is associated with your user ID. It can only be used to create a password for your user ID. To use this link and create your password, perform the following:

1. Click the link contained in the email message. The system will display the *Set Password* screen as shown in Exhibit 6, Set Password Screen.

| U.S. Immigration<br>and Customs<br>Enforcement | Student & Exchange Visitor<br>Information System | SEVIS |
|------------------------------------------------|--------------------------------------------------|-------|
| Welcome to t                                   | he SEVIS system.                                 |       |
| Usema                                          | me:                                              |       |
| Passw                                          |                                                  |       |
| Confirm passw                                  | ord:                                             |       |
| Set                                            | t Password                                       |       |
|                                                |                                                  |       |
|                                                |                                                  |       |

#### Exhibit 6: Set Password Screen

- 2. Enter your user ID (contained in the email message) in the Username field.
- 3. Enter your password in the **Password** field. See Section 2.4.1.1, Guidelines for Passwords, for instructions on creating a password.

**WARNING:** Be careful when entering a password.

- **Caps Lock**—Passwords are case sensitive. When you create a password using a mix of uppercase and lowercase letters, it must always be entered that way. If you have the **Caps Lock** key on the keyboard turned on and you intend to enter "abcdeF#9" the system reads the following password: ABCDEf#9. To SEVIS, these passwords are not the same.
- **Numeric Keypad**—If you are using the numeric keypad to enter numbers be sure to turn on the **Num Lock** key. Otherwise, enter numbers using the keys above the top row of alphabetic characters on the keyboard.
- 4. Enter your password again in the Confirm Password field.
- 5. Click the **Set Password** button. The system displays a message indicating that you have successfully created a password. If the password is not successfully created, a message indicating the reason will display and you will be able to enter the appropriate data.
- 6. Once the password is successfully created, click **OK** and the system will display the *SEVIS Login* screen. If you do not wish to use SEVIS at this time, click the **Close** (**>**) button on the browser window to exit SEVIS.

**Note:** After creating your password, use the SEVIS web site to access SEVIS and perform all of your SEVIS-related tasks. The URL is: <u>https://egov.immigration.gov/sevis/</u>.

#### 2.4.1.1 Guidelines for Passwords

The guidelines for SEVIS passwords are as follows:

• SEVIS passwords are 8 to 16 characters in length.

- Your password must contain at least:
  - One uppercase alphabetic character
  - One lowercase alphabetic character
  - One numeric character
- Special characters are optional (for example, @, #, \$).
- Passwords are case sensitive. When you create a password using a mix of uppercase and lowercase letters, it must always be entered that way. Examples of acceptable passwords include the following:
  - Password@1
  - PASS#wrd3
  - passW123\$
  - 555pa\$\$WD
- You cannot reuse your previous six passwords.
- You may voluntarily change your password once per week.
- SEVIS passwords have a maximum life span of 90 days. After this time, you will be required to change you password.
- If at any time you suspect that your password has been compromised and you are unable to change it using the <u>Change Password</u> or <u>Request Password Reset</u> link, contact the SEVIS Help Desk (1-800-892-4829) to have your password reset.
- SEVIS user IDs and passwords are suspended after three unsuccessful login attempts. Use the <u>Request Password Reset</u> link on the *SEVIS Login* screen or contact the SEVIS Help Desk (1-800-892-4829) to have your access reinstated.

#### 2.4.1.2 Change Password Every 90 Days

You must change your password every 90 days. After 75 days, when you log into SEVIS, the system will display a message asking if you would like to change your password at that time. If you click the **Cancel** button, you will be logged into the system. If you click **OK**, the *Change Password* screen will display. After 90 days, when you log into SEVIS, the system will automatically prompt you to change your password.

To change your password, perform the following:

- 1. Enter your current password in the **Old Password** field.
- 2. Enter your new password in the New Password field.

Note: You cannot reuse your previous six passwords.

3. Enter your new password again in the **Confirm New Password** field.

- 4. Click the **Change Password** button. The system displays a message indicating that the password has been changed.
- 5. Click **OK** to display the *SEVIS Login* screen. Be sure to use your new password when logging into SEVIS.

**Note:** If at any time, you suspect that your password has been compromised and you are not able to change it using the <u>Change Password</u> or <u>Request Password Reset</u> link, contact the SEVIS Help Desk (1-800-892-4829) to have your password reset.

#### 2.4.1.3 Change Password Voluntarily

You may change your password as often as once a week using the <u>Change Password</u> link on the *SEVIS Login* screen. To change your password, perform the following:

- 1. Click the <u>Change Password</u> link on the *SEVIS Login* screen. The system displays the *Change Password* screen.
- 2. Enter your SEVIS user ID in the User Name field.
- 3. Enter your current password in the **Old Password** field.
- 4. Enter your new password in the New Password field.

Note: You cannot reuse your previous six passwords.

- 5. Enter your new password again in the Confirm New Password field.
- 6. Click the **Change Password** button. The system displays a message indicating that the password has been changed.
- 7. Click **OK** to display the *SEVIS Login* screen. Be sure to use your new password when logging into SEVIS.

## 2.4.1.4 Request Password Reset

The Request Password Reset option is available for users to request a new SEVIS password. Use this function for any of the following reasons:

- You have forgotten your SEVIS password.
- Your SEVIS account is locked due to three unsuccessful log in attempts or 90 days of inactivity.
- You suspect that your SEVIS password has been compromised and you are unable to use the Change Password function.

To request to have your password reset, perform the following:

- 1. Click the <u>Request Password Reset</u> link on the *SEVIS Login* screen. The *Request Password Reset* screen displays.
- 2. Enter your SEVIS user ID in the User Name field.
- 3. Click the **Submit Request** button. A message displays informing you that the request has been submitted to SEVIS.

**Note:** An email is sent to the email address associated with the SEVIS user name. It provides instructions for creating a new SEVIS password.

#### 2.4.2 Additional Information About the SEVIS Login Page

Additional information about the SEVIS Login screen follows:

- **Reset** button—Click this button to return all entries to the previous values.
- <u>**Register for New Account**</u> link—This link is used to obtain a temporary user ID to complete the Form DS-3036, Exchange Visitor Program Application. This link is *not* used to obtain a permanent user ID and password for program sponsor officials.
- <u>Change Password</u> link—Use this link to change your password voluntarily. See Section 2.4.1.3, Change Password Voluntarily, for instructions.
- <u>**Request Password Reset**</u> link—Use this link if you have forgotten your password or your SEVIS account is locked. See Section 2.4.1.4, Request Password Reset, for instructions.

**Note:** After 20 minutes of inactivity, your session will time out and you will have to log in again in order to use SEVIS. This will also happen if you log out of the system improperly; that is, using the **Close** ( $\checkmark$ ) button. Use the **Logout** link on the navigation bar to properly exit SEVIS.

#### 2.4.3 Additional Information About Your User ID

Your temporary user ID and password are valid for 30 days following the issuance of the temporary user ID. Prior to submission of the electronic Form DS-3036, you may create, update, and save the draft Form DS-3036. After submitting the Form DS-3036, you may use your temporary user ID and password to access SEVIS and view and print a final copy of the Form until the application has been approved or denied. Your temporary user ID and password will **not** be valid following approval or denial of your organization's Form DS-3036.

If the submitted application is approved, the RO and AROs listed on the application will receive an email containing their permanent user ID. Each will also receive a separate email containing instructions for creating a password.

**Note:** The Form DS-3036 must be submitted within 30 days of the issuance of your temporary user ID. If the Form is not submitted within 30 days, all the data that were entered will be lost.

# 2.5 Log Into SEVIS to Complete the Form DS-3036

To log into SEVIS, perform the following:

- 1. Access the SEVIS Login screen at: <u>https://egov.immigration.gov/sevis/</u>.
- 2. Enter your user ID in the User Name field.

3. Enter your password in the **Password** field.

**WARNING:** Be careful when entering a password.

- **Caps Lock** Passwords are case sensitive. When you create a password using a mix of uppercase and lowercase letters, it must always be entered that way. If you have the **Caps Lock** key on the keyboard turned on and you intend to enter "abcdeF#9" the system reads the following password: ABCDEf#9. To SEVIS, these passwords are not the same.
- Numeric Keypad—If you are using the numeric keypad to enter numbers be sure to turn on the Num Lock key. Otherwise, enter numbers using the keys above the top row of alphabetic characters on the keyboard
- 4. Press **Enter** or click the **Login** button. The system displays a screen containing important information about using SEVIS.
- 5. Read the information and then click the **I Have Read and Understand This Notice** button to continue.

**Note:** If you do not submit the Form DS-3036 within 30 days, all the data that have been entered on the Form will be lost. You may log in and out of SEVIS as often as you wish to create, save, retrieve, submit, and view the Form DS-3036. Once submitted, the Form DS-3036 will no longer be available for addition or revision of data.

**Note:** After 20 minutes of inactivity, your session will time out and any unsaved data will be lost. You will have to log in again in order to use SEVIS.

# 2.6 Log Out of SEVIS

To exit the SEVIS application at any time, click the <u>Logout</u> link on the navigation bar, as shown in Exhibit 7, Navigation Bar—Logout Link.

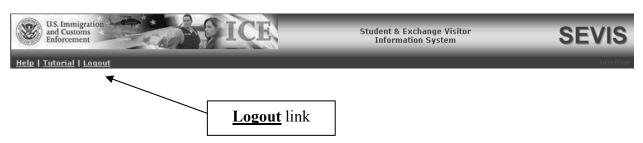

#### Exhibit 7: Navigation Bar—Logout Link

**WARNING:** If you click the **Close** (**>**) button on the browser window, you must wait 20 minutes before you can log back into SEVIS. If you try to access the system before the end of 20 minutes, the following message will display, "A user is already logged on with this user name." Use the **Logout** link on the navigation bar to properly exit SEVIS.

# 2.7 Complete the Designation Application (Form DS-3036)

The subsequent sections provide step-by-step instructions for completing the electronic Form DS-3036.

#### 2.7.1 Designation Application Page 1

When you log into SEVIS using a temporary user ID and password, a window containing information about the Paperwork Reduction Act displays. Review the information and then click the **I Have Read and Understand This Notice** button to display the first page of the designation application. If you have already completed and saved Page 1, the data that you entered will display on the screen. Exhibit 8, Designation Application Page 1, is an example of the screen.

| U.S. Immigration<br>and Customs<br>Enforcement | ICI CI                                       | E.                                                                                                    | Student & Exchange Visitor<br>Information System | S           | EVIS |
|------------------------------------------------|----------------------------------------------|----------------------------------------------------------------------------------------------------|--------------------------------------------------|-------------|------|
| Help   Tutorial   Logout                       |                                              |                                                                                                    |                                                  |             |      |
|                                                | Office of Exchange Coordination and<br>De    | f State, Exchange Visitor<br>I Designation, OMB Appr<br>signation Application<br>d fields are marked w |                                                  | -31-2002    |      |
| 1.*Name                                        | of Sponsoring Organization :                 |                                                                                                    |                                                  |             |      |
|                                                |                                              |                                                                                                    |                                                  |             |      |
| 2.*Busin                                       | ess Address of Sponsoring Organization :     |                                                                                                    |                                                  |             |      |
| *Ac                                            | dress 1 :                                    |                                                                                                    |                                                  |             |      |
| Ac                                             | dress 2 :                                    |                                                                                                    |                                                  |             |      |
|                                                | *City :                                      |                                                                                                    |                                                  |             |      |
|                                                | *State :                                     | -                                                                                                    |                                                  |             |      |
| *2                                             | ip Code :                                    |                                                                                                    |                                                  |             |      |
| 3. Mailing                                     | Address of Sponsoring Organization (if di    | fferent from Business Ad                                                                               | ldress) :                                        |             |      |
| Ad                                             | dress 1 :                                    |                                                                                                    |                                                  |             |      |
| Ad                                             | dress 2 :                                    |                                                                                                    |                                                  |             |      |
|                                                | City :                                       |                                                                                                    |                                                  |             |      |
|                                                |                                              | •                                                                                                    |                                                  |             |      |
| 2                                              | ip Code :                                    |                                                                                                    |                                                  |             |      |
| 4.<br>*Type                                    | of Application :                             | •                                                                                                    |                                                  |             |      |
|                                                | uired if selecting 'Currently Designated' ab |                                                                                                    |                                                  |             |      |
|                                                |                                              | ####)                                                                                                  |                                                  |             |      |
| 5.*Name                                        | and Title of CEO (or equivalent) :           |                                                                                                    |                                                  |             |      |
| *Las                                           | t Name :                                     |                                                                                                    |                                                  |             |      |
| *Firs                                          | t Name :                                     |                                                                                                    |                                                  |             |      |
| Middl                                          | e Name : Suffix                              | :                                                                                                    |                                                  |             |      |
|                                                | *Title :                                     |                                                                                                    |                                                  |             |      |
| 6.*Prog                                        | am Sponsor is a :                            |                                                                                                    |                                                  |             |      |
| U.S. F                                         | ederal Government Agency 🛛 🔿 Yes             | O No                                                                                                   |                                                  |             |      |
| 'For-P                                         | rofit' Organization 🛛 🔿 Yes                  | O No                                                                                                   |                                                  |             |      |
| Save D                                         | aft                                          | Reset Values                                                                                           | Hext                                             | Print Draft |      |
|                                                |                                              | 04/15/2004 (Thurs                                                                                      | sday)                                            |             |      |

Exhibit 8: Designation Application Page 1

Below is a list of the sections/fields on Page 1 and a brief description or explanation for each section/field. An \* (asterisk) precedes the sections/fields that must be completed. To complete Page 1, enter the following data:

| Field                            | I                                         | Description/Explanation                                                                                                    |
|----------------------------------|-------------------------------------------|----------------------------------------------------------------------------------------------------|
| * 1. Name of Spo<br>Organizatio  | 0                                         | Enter the full name, without abbreviations, of the organization applying for designation as an Exchange Visitor Program. This is the name that will print on the Forms DS-2019.                                                                                                    |
| * 2. Business Ad<br>Sponsoring   | dress of<br>Organization                  | Enter the address that represents the physical location of<br>the sponsoring organization. No post office box number<br>should be used in this address.                                                                                                    |
|                                  | lress of<br>Organization<br>from Business | Enter a mailing address only if it differs from the<br>business address. A post office box number is valid in<br>this address.                                                                                                    |
| * 4. Type of App                 | lication                                  | All organizations completing the Form must select <b>New</b> .<br>(The "Currently Designated" option and the <b>Existing</b><br><b>Program Number</b> field will be removed from the<br>screen in a future release of SEVIS.)                                                                                                    |
| * 5. Name and T<br>(or equivale) |                                           | Complete the following fields for the person with the<br>title of Chief Executive Officer (CEO) of the applicant<br>organization. If the organization does not use that title,<br>enter the name of the person who occupies the<br>equivalent position, along with the title of that position.<br>For example, the equivalent position might be called<br>President, Director, or Dean. |
| *Last Name                       |                                           | Enter the surname of the CEO or person who occupies the equivalent position.                                                                                                    |
| *First Name                      |                                           | Enter the first name of the CEO or person who occupies the equivalent position.                                                                                                    |
| Middle Nam                       | e                                         | Enter the middle name of the CEO or person who<br>occupies the equivalent position. This field may be left<br>blank if the person has no middle name, or the middle<br>name is unknown.                                                                                                    |
| *Title                           |                                           | Enter the name of the position held by the person<br>representing a sponsor or sponsor application. Titles<br>should be given in full, without abbreviations (for<br>example, Chief Executive Officer not CEO).                                                                                                    |

|   |    | Field                     | Description/Explanation                                                                                   |
|---|----|---------------------------|----------------------------------------------------------------------------------------------------|
| * | 6. | Program Sponsor is a      | Complete this section as follows:                                                                         |
|   | 1  | U.S. Federal Government   | Federal agencies should select Yes.                                                                       |
|   | 1  | Agency                    | Profit-making organizations should select No.                                                             |
|   |    |                           | State government organizations, and non-profit, non-governmental organizations, should select <b>No</b> . |
|   |    | 'For Profit' Organization | Federal agencies should select No.                                                                        |
|   |    |                           | Profit-making organizations should select Yes.                                                            |
|   |    |                           | State government organizations, and non-profit, non-governmental organizations, should select <b>No</b> . |

Select one of the following buttons:

| Save Draft   | After completing the required fields on Page 1, click this button to save the data that you have entered and then log out of SEVIS if you wish.<br><b>Note:</b> You <b>do not</b> need to click this button before advancing to the next page of the Form. SEVIS automatically saves data when you click the <b>Next</b> button. |  |
|--------------|----------------------------------------------------------------------------------------------------|--|
| Reset Values | <b>Values</b> Click this button to return all entries on the page that have not been saved to the previous values.                                                                                                    |  |
| Next         | Click this button to automatically save the data that you have entered on this page and advance to Page 2 of the designation application.                                                                                                    |  |
| Print Draft  | Click this button to print a draft copy of the designation application.                                                                                                    |  |

#### 2.7.2 Designation Application Page 2

The Exchange Visitor Program regulations provide for specific categories for education and cultural exchanges. Each of the 13 categories has specific requirements, set forth in 22 CFR Part 62 Subpart B. The following categories require separate applications:

- Au Pair (Category 13 on the screen)
- Camp Counselor (Category 11 on the screen)
- Secondary School Student (Category 1A on the screen)
- Summer Work/Travel (Category 12 on the screen)
- Teacher (Category 3 on the screen)
- Trainee (Categories 2A and 2B on the screen)

Exhibit 9, Designation Application Page 2, shows a blank copy of Page 2 of the application.

| U.S. Immigration<br>and Customs<br>Enforcement | ICE                                                                    | Student & Exchang<br>Information Sy |                                | SEVIS   |
|------------------------------------------------|------------------------------------------------------------------------|-------------------------------------|--------------------------------|---------|
| Help   Tutorial   Logout                       |                                                                        |                                     |                                | DOSTEMP |
|                                                | Designation Applic                                                     |                                     |                                |         |
| 7 *Darticipation by Cate                       | Required fields are mar<br>gory (Indicate total number and approximate |                                     | h catagoni)                    |         |
|                                                |                                                                        |                                     |                                |         |
| Type<br>1A. Student, Seconda                   | Number Duration                                                        | Type<br>7. Government Visitor       | Number Duration                | r       |
| Chudant                                        |                                                                        |                                     |                                |         |
| 1B. College/Universit                          |                                                                        | 8. Research Scholar                 | MONTH(S) -                     |         |
| 2A. Trainee, Specialty                         | MONTH(S)                                                               | 9. Short-term Scholar               | MONTH(S) -                     |         |
| 2B. Trainee, Non-spec                          | cialty MONTH(S)                                                        | 10. Specialist                      | MONTH(S) -                     |         |
| 3. Teacher                                     | MONTH(S)                                                               | 11. Camp Counselor                  | MONTH(S) -                     |         |
| 4. Professor                                   | MONTH(S) -                                                             | 12. Summer Work/Travel              | MONTH(S) -                     |         |
| 5. International Visi                          | itor MONTH(S) -                                                        | 13. Au Pair                         | MONTH(S) -                     |         |
| 6. Alien Physician                             | MONTH(S) -                                                             |                                     |                                |         |
| 0 ******                                       | the category selected is trainee):                                     |                                     |                                |         |
|                                                | Arts and Culture                                                       |                                     |                                |         |
|                                                | Arts and Culture<br>Information Media and Communications               |                                     |                                |         |
|                                                | Education, Social Sciences, Library Science, (                         | Counseling and Social Services      |                                |         |
|                                                | Management, Business, Commerce and Fina                                | -                                   |                                |         |
|                                                | Health Related Occupations                                             |                                     |                                |         |
|                                                | Aviation                                                               |                                     |                                |         |
|                                                | if selected, enter                                                     |                                     |                                |         |
|                                                | FAA Certification Number                                               |                                     | (                              |         |
|                                                | under 14 CFR part 141:                                                 | Expiration date:                    | (MM/DD/YYYY)                   |         |
|                                                | if FAA certified, select                                               | nally Recognized Accrediting A      | gencies and Associations' or a |         |
|                                                | member of the Council on Post S                                        | econdary Accreditation              | generes and resolid dons of a  |         |
|                                                | O Applied for Accreditation                                            |                                     |                                |         |
|                                                | Clear Selection                                                        |                                     |                                |         |
|                                                | The Sciences, Engineering, Architecture, Mat                           | hematics and Industrial Occupa      | itions                         |         |
| · · · · · · · · · · · · · · · · · · ·          | Construction and Building Trades                                       |                                     |                                |         |
|                                                | Agriculture, Forestry and Fishing<br>Public Administration and Law     |                                     |                                |         |
|                                                | Other                                                                  |                                     |                                |         |
|                                                |                                                                        |                                     |                                |         |
| Save Draft                                     | Previous Reset V                                                       | /alues Next                         | Print Draft                    | t       |
|                                                |                                                                        |                                     |                                |         |
|                                                | 04/15/2004                                                             | (Inursday)                          |                                |         |

## Exhibit 9: Designation Application Page 2

Below is an explanation of Section 7, Participation by Category, on Page 2. This section must be completed by entering the following data:

|   | Section                                                                                                    | Description/Explanation                                                                                                    |
|---|----------------------------------------------------------------------------------------------------|----------------------------------------------------------------------------------------------------|
| * | 7. Participation by Category<br>(indicate total number and<br>approximate duration of<br>participation in each | An entity can request authorization to sponsor EVs in 1<br>or more of 13 categories. For each category for which<br>you are applying, enter the number of EVs expected in<br>that category in the <b>Number</b> column. |
|   | category)                                                                                                    | <b>Note:</b> The regulation (22 CFR 62.8) requires program sponsors other than the Federal Government to have no less than five EVs per calendar year and a program of a minimum duration of 3 weeks.                   |

| Section | Description/Explanation                                                                                                    |
|---------|----------------------------------------------------------------------------------------------------|
|         | In the next field, enter the duration of the EV<br>participation (that is, the amount of time required to<br>complete the program), then select the appropriate time<br>period: days, weeks, months, or years. |

Below is a list of the categories, including a brief description/explanation of each.

| Category                                                                                                    | Description/Explanation                                                                                                    |  |
|----------------------------------------------------------------------------------------------------|----------------------------------------------------------------------------------------------------|--|
| Student, Secondary (1A)<br>Note: A separate application<br>(Form DS-3036) must be<br>completed for this category. | <ul> <li>Secondary School Students (22 CFR 62.25). This category affords students an opportunity to study in an accredited U.S. secondary school while living with an American host family. Participants in this category must meet the following three requirements:</li> <li>1. Secondary students who have not completed more than 11 years of primary and secondary schooling, excluding kindergarten, in their home country</li> <li>2. At least 15 but not more than 18-1/2 years of age at the time of initial school enrollment</li> <li>3. Without previous participation as an exchange visitor for high school studies in the United States. Factors such as English language proficiency, maturity, character, and scholastic aptitude are critical.</li> <li>The duration of participation for secondary school</li> </ul>                                                                                                    |  |
| Student, College/University (1B)                                                                                  | <ul> <li>students (high school students) is a minimum of 1 academic semester and a maximum of 1 academic year.</li> <li>College and University Students (22 CFR 62.23). Participants in this category must be pursuing a full course of study at accredited post-secondary educational institutions in the United States. Academic training is permitted, if approved by the program sponsor, but study must be the primary purpose of the EV's program in the United States. Students are eligible for participation when they are not substantially supported by personal funds and when they meet the funding requirements outlined in 22 CFR 62.23(c)(4).</li> <li>The <u>duration of participation</u> for college and university students is unlimited, as long as they are enrolled full time in programs that lead to a degree. If enrolled in a non-degree program the <u>duration of participation</u> shall not exceed 24 months, including academic training.</li> </ul> |  |

| Category                                                                                                    | Description/Explanation                                                                                                    |
|----------------------------------------------------------------------------------------------------|----------------------------------------------------------------------------------------------------|
| CategoryTrainee, Specialty (2A)Trainee, Non-specialty (2B)Note: A separate application(Form DS-3036) must becompleted for the FlightTraining/Aviation category (whichis a non-specialty trainee category).For example, if the applicantwishes to conduct trainingprograms in both Aviation, andThe Sciences, Engineering,Architecture, Mathematics, andIndustrial Occupations, twoapplications (Forms DS-3036) mustbe submitted. | The primary objectives of the Trainee program<br>(22 CFR 62.22) are to enhance EV's skills in his or her<br>specialty or non-specialty occupation through<br>participation in a structured training program and to<br>improve the participant's knowledge of American<br>techniques, methodologies, or expertise within the<br>individual's field of endeavor.<br>Although training often occurs in a workplace setting,<br>the training must be <i>bona fide</i> , and not merely<br>employment. Generic training plans for each requested<br>training occupation and duration of training being<br>offered must be submitted with the application.<br>Designated program sponsors are required to ensure that<br><i>individual</i> training plans are prepared for selected<br>trainees and forwarded to them prior to entry into the<br>United States. Sponsors must also ensure that<br>continuous supervision and periodic evaluation are<br>provided.                                                                                                 |
|                                                                                                    | <ul> <li>Training is limited to the occupational category or categories for which the program sponsor has obtained the Department's designation.</li> <li>The maximum duration of participation is 24 months for flight-training programs. Note: Fixed wing (airplane) flight-training programs should specify 24 months only if they have the Air Transport Pilot (ATP) rating on their Federal Aviation Administration (FAA) certificate. All other flight-training programs (that is, rotorcraft/helicopter) should specify no more than 18 months.</li> <li>The maximum duration of participation for a trainee is 18 months unless DoS limits a sponsor's designation to a lesser amount of time, for example a 12-month training program. An extension of a program beyond the designated length would be considered an extension beyond the maximum duration of participation and require DoS approval.</li> <li>Note: Section 8 (Training Program) on the electronic Form DS-3036 must be completed if the Trainee category is selected.</li> </ul> |

| Category                                                                                                    | Description/Explanation                                                                                                    |
|----------------------------------------------------------------------------------------------------|----------------------------------------------------------------------------------------------------|
| <b>Teacher (3)</b><br><b>Note:</b> A separate application<br>(Form DS-3036) must be<br>completed for this category. | <ul> <li>This category (22 CFR 62.24) is for individuals teaching full-time in an accredited primary or secondary educational institution. A participant in this category must satisfy all of the following:</li> <li>1. Meet the qualifications for teaching in primary or secondary schools in his or her home country</li> </ul>                                              |
|                                                                                                    | 2. Satisfy the standards of the U.S. state in which he or she will teach                                                                                                    |
|                                                                                                    | 3. Have a minimum of 3 years of teaching or related professional experience                                                                                                    |
|                                                                                                    | Copies of the approval letters obtained from the State<br>Departments of Education for each state in which<br>foreign teachers will be placed must be submitted to<br>DoS with this application.                                                                                                    |
|                                                                                                    | The <u>maximum duration of participation</u> for this category shall not exceed 3 years.                                                                                                    |
| Professor (4)                                                                                                    | This category (22 CFR 62.20) is for individuals who are<br>involved primarily in teaching, lecturing, observing, or<br>consulting at accredited post-secondary educational<br>institutions, museums, libraries, or similar institutions.<br>A professor may also conduct research, unless<br>disallowed by the program sponsor.                                                  |
|                                                                                                    | The <u>maximum duration of participation</u> for this category<br>shall not exceed 3 years. <b>Note:</b> An RO or ARO has the<br>discretionary authority to extend the program of a<br>professor up to 6 months beyond the maximum duration<br>of 3 years (for a total of 42 months) in order to permit<br>the professor to complete a specific project or research<br>activity. |
| International Visitor (5)                                                                                           | This category (22 CFR 62.28) is <i>reserved</i> for use by the U.S. Department of State.                                                                                                    |
|                                                                                                    | "International Visitors" are potential or recognized<br>leaders in their own countries.                                                                                                    |
|                                                                                                    | The <u>maximum duration of participation</u> for this category shall not exceed 1 year.                                                                                                    |

| Category               | Description/Explanation                                                                                                    |
|------------------------|----------------------------------------------------------------------------------------------------|
| Alien Physician (6)    | The Educational Commission for Foreign Medical<br>Graduates (ECFMG) is the <i>only</i> sponsor authorized to<br>use this category.                                                                                                    |
|                        | This category (22 CFR 62.27) is for foreign physicians<br>pursuing American medical board certification through<br>graduate education or training at accredited U.S. schools<br>of medicine, or other U.S. institutions, through a<br>Clinical Exchange Program.                                                                                                    |
|                        | All foreign physicians in this category must successfully<br>complete ECFMG-administered examinations that<br>measure their command of the medical sciences. All<br>foreign physicians are subject to the 2-year<br>home-country physical presence requirement as<br>stipulated in Section 212 (e) of the Immigration and<br>Nationality Act and Public Law 94-484.                                    |
|                        | <b>Note</b> : The J visa <b>does not</b> provide for programs with hands-on or direct-patient contact, such as veterinarian, dental, or nursing training.                                                                                                    |
|                        | The <u>maximum duration of participation</u> for the Alien<br>Physician category shall not exceed 7 years.                                                                                                    |
| Government Visitor (7) | This category (22 CFR 62.29) is <i>reserved</i> for use by Federal, State, or local Government agencies.                                                                                                    |
|                        | Participation in this category is for participants who are<br>recognized as influential or distinguished persons, and<br>who are selected by a Federal, State, or local<br>Government agency to participate in observation tours,<br>discussions, consultations, professional meetings,<br>conferences, workshops, and travel.                                                                         |
|                        | The <u>maximum duration of participation</u> for this category shall not exceed 18 months.                                                                                                    |
| Research Scholar (8)   | Research scholars (22 CFR 62.20) primarily conduct<br>research, observe, or consult in connection with a<br>research project at research institutions, corporate<br>research facilities, museums, libraries, accredited<br>post-secondary educational institutions, or similar types<br>of institutions. The research scholar may also teach and<br>lecture (unless disallowed by the program sponsor) |

| Category                                                                      | Description/Explanation                                                                                                    |
|-------------------------------------------------------------------------------|----------------------------------------------------------------------------------------------------|
|                                                                               | provided that these activities are incidental and do not<br>extend the period of participation beyond the maximum<br>duration.                                                                                                    |
|                                                                               | The <u>maximum duration of participation</u> for this category<br>shall not exceed 3 years. <b>Note:</b> An RO or ARO has the<br>discretionary authority to extend the program of a<br>research scholar up to 6 months beyond the maximum<br>duration of 3 years (for a total of 42 months) in order to<br>permit the research scholar to complete a specific<br>project or research activity. |
| Short-Term Scholar (9)                                                        | A short-term scholar (22 CFR 62.21) is a professor,<br>research scholar, or person with similar education or<br>accomplishments coming to the United States on a<br>short-term visit to lecture, observe, consult, train, or<br>demonstrate special skills at research institutions,<br>museums, libraries, accredited post-secondary<br>educational institutions, or similar organizations.   |
|                                                                               | The <u>maximum duration of participation</u> for this category shall not exceed 6 months. No extensions will be permitted.                                                                                                    |
| Specialist (10)                                                               | This category (22 CFR 62.26) is for experts who will<br>exhibit specialized knowledge or skills in the United<br>States. Such exchanges are primarily non-academic and<br>provide opportunities to increase the exchange of<br>knowledge and ideas between American and foreign<br>specialists.                                                                                                |
|                                                                               | The <u>maximum duration of participation</u> for this program shall not exceed 1 year.                                                                                                    |
| Camp Counselor (11)<br>Note: A separate application<br>(Form DS-3036) must be | The Camp Counselor Program (22 CFR 62.30)<br>facilitates the entry of foreign nationals to serve as<br>counselors in U.S. summer camps.                                                                                                    |
| completed for this category.                                                  | Under no circumstances shall program sponsors<br>facilitate the entry into the United States of a participant<br>for whom a camp placement has not been prearranged.                                                                                                    |
|                                                                               | The <u>maximum duration of participation</u> for this program<br>shall not exceed 4 months. No extensions will be<br>permitted.                                                                                                    |

| Category                                                                                                    | Description/Explanation                                                                                                    |
|----------------------------------------------------------------------------------------------------|----------------------------------------------------------------------------------------------------|
| Summer Work/Travel (12)<br>Note: A separate application<br>(Form DS-3036) must be<br>completed for this category. | The Summer Work/Travel Program (22 CFR 62.32) is<br>designed to provide foreign post-secondary students the<br>opportunity to work and travel in the United States for a<br>4-month period during summer vacations.                                                                                                    |
|                                                                                                    | The <u>maximum duration of participation</u> for this program shall not exceed 4 months. No extensions will be permitted.                                                                                                    |
| Au Pair (13)<br>Note: A separate application<br>(Form DS-3036) must be<br>completed for this category.            | The Au Pair Program (22 CFR 62.31) is designed to<br>give foreign nationals the opportunity to live with an<br>American host family and participate directly in the<br>home life of that family while providing limited child-<br>care services. The au pair participant is also required to<br>enroll in an accredited U.S. post-secondary educational<br>institution for not less than 6 hours of academic credit or<br>its equivalent. |
|                                                                                                    | The EduCare Program component of this category limits<br>work hours to 30 hours per week, and requires 12 hours<br>of academic credit or its equivalent.<br>The <u>maximum duration of participation</u> for this program<br>shall not exceed 1 year.                                                                                                    |

An explanation of Section 8, Training Program, follows. This section must be completed if the Trainee category was selected in Section 7, Participation by Category. To complete Section 8, enter the following data:

|      | Section                                                         | Description/Explanation                                                                                                    |
|------|-----------------------------------------------------------------|----------------------------------------------------------------------------------------------------|
| * 8. | • <b>Training Program</b> (if the category selected is Trainee) | Training will be limited to the occupational category or<br>categories for which the sponsor has obtained, or wishes<br>to obtain the Department's designation. Select one or<br>more training programs in Section 8. For each one<br>chosen, click the down arrow and select <b>Specialty</b> ,<br><b>Non-specialty</b> , or <b>Both</b> . If <b>Other</b> is selected, enter an<br>explanation in the text box provided.<br>A <b>specialty occupation</b> is one that requires both<br>theoretical knowledge and practical experience in a<br>highly specialized field (for example, public and<br>business administration, architecture, accounting, the<br>sciences, or journalism). To participate in specialty<br>training, an EV must have at least a relevant academic |

| Section | Description/Explanation                                                                                                    |
|---------|----------------------------------------------------------------------------------------------------|
|         | degree or recognized professional certificate.                                                                                                    |
|         | A <b>non-specialty occupation</b> is one for which an EV<br>must possess at least 2 years of education or experience<br>in the field in which he or she will be trained. <b>Note:</b> An<br>aviation-training program, which can only be non-<br>specialty, requires a separate application.                                                                                                    |
|         | The following guidelines also apply to this section:                                                                                                    |
|         | • If <b>Aviation</b> is selected, enter the FAA certification number and the certification expiration date.                                                                                                    |
|         | <ul> <li>Specify that the program is accredited, or that an accreditation application has been submitted by selecting one of the radio buttons (Accredited with one of the 'Nationally Accrediting Agencies and Associations' or a member of the Council on Post Secondary Accreditation, or Applied for Accreditation). If you select one of these radio buttons by mistake, click the Clear Selection radio button.</li> </ul> |

Select one of the following buttons:

| Save Draft   | Click this button to save the data that you have entered on this page.                                                                                                    |  |
|--------------|----------------------------------------------------------------------------------------------------|--|
| Previous     | Click this button to return to the previous page of the designation application.                                                                                                    |  |
|              | <b>WARNING:</b> Be sure to save the data entered on this page before selecting the <b>Previous</b> button. If you do not save first, the data that you entered on this page will be lost. |  |
| Reset Values | Click this button to return all entries on the page that have not been saved to the previous values.                                                                                      |  |
| Next         | Click this button to automatically save the data that you have entered and advance to Page 3 of the designation application.                                                              |  |
| Print Draft  | Click this button to print a draft copy of the designation application.                                                                                                    |  |

#### 2.7.3 Designation Application Page 3

Exhibit 10, Designation Application Page 3, shows a completed copy of Page 3 of the designation application.

**Note:** You must respond in detail and/or provide documentation in response to all of the questions on Page 3. No more than 500 characters can be entered into the fields on Page 3, and you may find it difficult or impossible to supply all the requested information in this space. In such cases, provide a brief explanation in each text box and enter, "Additional supporting documentation to be supplied by mail."

| U.S. Imr<br>and Cus<br>Enforces |                                                                                                    | Student & Exchange Visitor<br>Information System                                          | SEVIS   |
|---------------------------------|----------------------------------------------------------------------------------------------------|-------------------------------------------------------------------------------------------|---------|
| Help   Tutoria                  | Logout                                                                                                    |                                                                                           | DOSTEMP |
|                                 | Designation Applica<br>Required fields are mark                                                                            |                                                                                           |         |
|                                 | 9. *Method of selection and arrangements for Financial Support of Exe<br>of funding, as appropriate) (Maximum. 500 chars): | change Visitor while in the U.S.(specify source and amount                                |         |
|                                 | recommendation<br>Additional supporting documentation to be supplied by mail                                               | ×                                                                                         |         |
|                                 | 10. *Purpose or Objective (Maximum. 500 chars):                                                                            |                                                                                           |         |
|                                 | To educate interested parties in the field of agricuture.<br>Additional supporting documentation to be supplied by mail    |                                                                                           |         |
|                                 | 11. *Outline of Proposed Activities (Maximum. 500 chars):                                                                  |                                                                                           |         |
|                                 | Internship with an approved organization<br>Additional supporting documentation to be supplied by mail                     | ×                                                                                         |         |
|                                 | 12. *Arrangements for Supervision (Maximum, 500 chars):                                                                    |                                                                                           |         |
|                                 | shoool and the approved organization.<br>Additional supporting documentation to be supplied by mail                        | ×                                                                                         |         |
|                                 | 13. *Role of Other Organizations Associated with Programs( <i>if any</i> ) (Ma                                             | aximum. 500 chars):                                                                       |         |
|                                 | N/A                                                                                                    |                                                                                           |         |
|                                 | 14. *CITIZENSHIP(22 CFR 62.2 and 5)                                                                                        |                                                                                           |         |
|                                 | Organization<br>I hereby certify that I am an officer of this program with the title o                                     | f Diverter (enerify)                                                                      |         |
|                                 |                                                                                                    | f <u>Director</u> (specify);<br>onal <u>School of Agriculture</u> (name of organization); |         |
|                                 | and that a true copy certified by the Board of Directors                                                                   | (specify) of such authorization                                                           |         |
|                                 | is attached. I further certify that <u>National School of Agricu</u><br>United                                             |                                                                                           |         |
|                                 | States as that term is defined at 22 CFR 62.2 National Sc                                                                  | chool of Agriculture (name of organization)                                               |         |
|                                 | agrees that its inability to substantiate its representation of citizen                                                    | ship made in this certification will result in the                                        |         |
|                                 | immediate withdrawal of its designation and the immediate return                                                           | of or accounting for all DS-2019 forms transferred to it.                                 |         |
|                                 | Save Draft Previous Reset Value                                                                                            | Print Draft                                                                               |         |
|                                 | 04/15/2004                                                                                                    | (Thursday)                                                                                |         |

Exhibit 10: Designation Application Page 3

| The following is a list of the sections on Page 3 and a brief description/explanation for | or each |
|-------------------------------------------------------------------------------------------|---------|
| section. All sections must be completed. To complete Page 3, enter the following data     | ata:    |

| Field                                                                                                    | Description/Explanation                                                                                                    |
|----------------------------------------------------------------------------------------------------|----------------------------------------------------------------------------------------------------|
| * 9. Method of Selection and<br>Arrangements for<br>Financial Support of<br>Exchange Visitor while in<br>the U.S. | No more than 500 characters can be entered into this<br>text box, and you may find it difficult or impossible to<br>supply all the requested information in this space. Use<br>the text box to address, at least briefly, each of the six<br>categories listed below. Enter for each, as necessary,<br>"Additional supporting documentation to be supplied by<br>mail." |
|                                                                                                    | Mail the relevant documents with the signed and<br>notarized printed copy of the Form DS-3036 with the<br>required non-refundable fee and other supporting<br>documentation within 30 calendar days of submitting<br>the electronic Form DS-3036 in SEVIS.                                                                                                    |
| Selection of Exchange Visitors<br>(22 CFR 62.10(a))                                                               | Describe the screening and selection process for each category selected in Section 7 on Page 2 of the designation application (22 CFR 62.10(a)). Answer all of the following questions for each category requested. For example, if you selected the <b>Student</b> and <b>Research Scholar</b> categories, answer the six questions below for both categories.         |
|                                                                                                    | 1. How and by whom are the participants selected?                                                                                                    |
|                                                                                                    | 2. What criteria are used in the selection process?                                                                                                    |
|                                                                                                    | 3. If the participant is being admitted to an educational institution, what are the admission requirements?                                                                                                    |
|                                                                                                    | 4. How much previous education or training is required of the participants?                                                                                                    |
|                                                                                                    | 5. Participants are required to possess a sufficient proficiency in the English language to enable them to participate in their program and to function effectively in an English-speaking environment. What method is used to test English language competency of the participant?                                                                                     |
|                                                                                                    | 6. Will English language training be part of the program?                                                                                                    |
|                                                                                                    | <b>Note:</b> The submission of an application in the<br>Secondary School category must also include a copy of<br>the student application for the prospective Exchange<br>Visitor Program.                                                                                                    |

| Field                                      | Description/Explanation                                                                                                    |
|--------------------------------------------|----------------------------------------------------------------------------------------------------|
| Program Costs/Fees and<br>Deposits/Refunds | <ul> <li>Provide all costs/fees charged to the participants, such as administrative costs, room and board, transportation, medical insurance, and air fare.</li> <li>1. What other costs will the participant likely incur (that is, living expenses) while in the United States?</li> </ul>         |
|                                            | <ul><li>2. When and for what reason(s) can a participant cancel or withdraw from the program and receive a <i>refund</i> of program fees?</li></ul>                                                                                                    |
|                                            | 3. Are participants required to make a <i>deposit</i> in connection with program application or participation? If, yes, when and how is the <i>refund of deposit</i> made in the event of program cancellation?                                                                                      |
|                                            | <ol> <li>In addition, provide all costs/fees charged to<br/>participants by your organization's foreign<br/>partner(s).</li> </ol>                                                                                                    |
| Program Funding/Financial                  | Provide the following information:                                                                                                    |
| Support                                    | 1. How much financial support is provided by your organization or other sources to the participant?                                                                                                    |
|                                            | 2. Does your organization receive funding, directly or indirectly, for the sole purpose of furthering international educational and cultural exchanges, from any of the following:                                                                                                    |
|                                            | • U.S. Government or foreign government                                                                                                    |
|                                            | • An international organization (such as the United Nations) that receives funds from the U.S. Government or foreign government                                                                                                    |
|                                            | • A private institution or organization that receives funds from the U.S. Government or a foreign government                                                                                                    |
|                                            | 3. Will the participant be required to work outside of the original program objective in order to meet expenses? <b>Note:</b> An EV may receive compensation from the sponsor or the sponsor's appropriate designee for employment when such activities are part of the EV's program (22 CFR 62.16). |

| Field                                                                  | Description/Explanation                                                                                                    |
|------------------------------------------------------------------------|----------------------------------------------------------------------------------------------------|
| Health Care Insurance<br>(22 CFR 62.14)                                | Each EV and accompanying spouse and/or dependents<br>are required to have medical insurance in effect which<br>covers them for sickness and accidents during the period<br>of participation in the program. Provide information on<br>how your organization will comply with the Exchange<br>Visitor Program medical insurance regulations<br>(22 CFR 62.14), which include the following: |
|                                                                        | • At least \$50,000 per person per accident/illness                                                                                                    |
|                                                                        | • At least \$7,500 for repatriation coverage                                                                                                    |
|                                                                        | • At least \$10,000 for medical evacuation coverage                                                                                                    |
|                                                                        | • A deductible not to exceed \$500 for accident/illness                                                                                                    |
|                                                                        | Additionally, confirm that the insurance company to be<br>used by your organization meets the requisite rating, as<br>stated at 22 CFR 62.14(c). If your organization is<br>insuring the participants, provide a copy of the policy<br>and/or brochure, including exclusions and the rating of<br>the policy.                                                                              |
| Prearrival and Orientation<br>Information<br>(22 CFR 62.10(b) and (c)) | Briefly explain the prearrival, orientation, and cross-<br>cultural activities planned for the exchange visitor and<br>his/her immediate family, if applicable.                                                                                                    |
|                                                                        | • Prearrival information should include the following:                                                                                                    |
|                                                                        | <ul> <li>Purpose of the Exchange Visitor Program</li> </ul>                                                                                                    |
|                                                                        | <ul> <li>Home-country physical presence requirement</li> </ul>                                                                                                    |
|                                                                        | <ul> <li>Travel and entry into the United States</li> </ul>                                                                                                    |
|                                                                        | – Housing                                                                                                    |
|                                                                        | <ul> <li>Fees payable to the program sponsor</li> </ul>                                                                                                    |
|                                                                        | <ul> <li>Other costs that the EV will likely incur (for<br/>example, living expenses) while in the<br/>United States</li> </ul>                                                                                                    |
|                                                                        | <ul> <li>Health care and insurance</li> </ul>                                                                                                    |
|                                                                        | <ul> <li>Other information that will assist EVs to<br/>prepare for their stay in the United States</li> </ul>                                                                                                    |
|                                                                        | • Orientation information should include, but is not limited to, the following:                                                                                                    |

| Field                  | Description/Explanation                                                                                                    |
|------------------------|----------------------------------------------------------------------------------------------------|
|                        | <ul> <li>Life and customs in the United States</li> </ul>                                                                                                    |
|                        | <ul> <li>Local community resources (for example,<br/>public transportation, medical centers,<br/>schools, libraries, recreation centers, and<br/>banks) to the extent possible</li> </ul>                                                                                                    |
|                        | <ul> <li>Available health care, emergency assistance,<br/>and insurance coverage</li> </ul>                                                                                                    |
|                        | <ul> <li>A description of the program in which the<br/>EV is participating</li> </ul>                                                                                                    |
|                        | <ul> <li>Rules that EVs are required to follow under<br/>the sponsor's program</li> </ul>                                                                                                    |
|                        | <ul> <li>Address of the sponsor and the name and<br/>telephone number of the RO</li> </ul>                                                                                                    |
|                        | <ul> <li>Address and telephone number of the Office<br/>of Exchange Coordination and Designation<br/>of the Department of State and a copy of the<br/>Exchange Visitor Program welcome<br/>brochure outlining the regulations relevant to<br/>the EVs</li> </ul>                                                                                                    |
|                        | <b>Note:</b> Applications for the Secondary School category<br>must also include the orientation information that will<br>be provided to secondary school students and their host<br>families, prior to the students' departure from their<br>home countries and after their arrival in the United<br>States (22 CFR 62.25(g) and 62.25(d)].                                                                                                    |
| Consortium Information | If the program is a consortium (22 CFR 62.2), provide a<br>list of its members and indicate the<br>institution/organization that will have primary<br>responsibility. Include letters from the members<br>agreeing to participate in the consortium clearly<br>indicating knowledge of the Exchange Visitor Program<br>and its regulations. In accordance with<br>22 CFR 62.5 (c)(1) of the regulation, if the consortium is<br>not a corporation (for example, a partnership or other<br>legal entity), include the partnership agreement or other<br>organizational documents with the application (for<br>example, Articles of Incorporation and By-Laws).<br>Provide evidence of accreditation for all participating<br>institutions of the consortium (all members of the |

| Field                                   | Description/Explanation                                                                                                    |
|-----------------------------------------|----------------------------------------------------------------------------------------------------|
|                                         | consortium must be accredited), and indicate which<br>member institutions have their own Exchange Visitor<br>Program designation.                                                                                                    |
| * 10. Purpose or Objective              | Provide information regarding the program proposal and<br>objectives, and explain how the program proposal will<br>promote better understanding and improve<br>communications between people in the United States<br>and other nations of the world through international<br>educational and cultural exchange.                                                                                                    |
|                                         | <b>Note:</b> No more than 500 characters can be entered into this text box and you may find it difficult or impossible to supply all the requested information in this space. In such cases, provide a brief explanation in the text box and enter, "Additional supporting documentation to be supplied by mail."                                                                                                    |
| * 11. Outline of Proposed<br>Activities | Provide an outline of proposed cross-cultural activities<br>for each category chosen in Section 7 on Page 2 of the<br>designation application. While there is no set number of<br>such activities required, sponsors are required to offer a<br>reasonable amount of cross-cultural activities, such as<br>sports, cultural, and social activities. Describe the<br>planned cross-cultural activities that would acquaint<br>participants with American society, culture, and<br>institutions. |
|                                         | <b>Note:</b> Due to the nature of the Short-Term Scholar category, such cross-cultural activities are encouraged but not required.                                                                                                    |
|                                         | <b>Note:</b> No more than 500 characters can be entered into this text box and you may find it difficult or impossible to supply all the requested information in this space. In such cases, provide a brief explanation in the text box and enter, "Additional supporting documentation to be supplied by mail."                                                                                                    |
| * 12. Arrangements for<br>Supervision   | Provide the following information regarding the supervision, direction, evaluation, and monitoring of the program (22 CFR 62.10).                                                                                                    |
|                                         | • Describe provisions for the supervision,<br>evaluation, and monitoring of the participants<br>and host families, as applicable. For Secondary<br>School Programs, also include information on                                                                                                    |

| Field                                                                     | Description/Explanation                                                                                                    |  |
|---------------------------------------------------------------------------|----------------------------------------------------------------------------------------------------|--|
|                                                                           | the approximate ratio of sponsor representatives<br>to students within the 150-mile radius specified<br>by regulations 22 CFR 62.25(d)(2).                                                                                                    |  |
|                                                                           | • Provide details on how, in case of an emergency, participants can easily contact the sponsor.                                                                                                    |  |
|                                                                           | • Provide details regarding where participants will<br>stay while in the United States. If applicable,<br>include information on arrangements or<br>procedures used to place prospective participants<br>in private homes.                                                                                                    |  |
|                                                                           | • If there are written materials that define precisely<br>the purpose and objectives of the program, as<br>well as the financial arrangements under which<br>the program is to be administered, enclose a<br>copy with the application.                                                                                                    |  |
|                                                                           | • Post-secondary educational institutions shall include a copy of any current agreements, if applicable.                                                                                                    |  |
|                                                                           | <b>Note:</b> No more than 500 characters can be entered into this text box, and you may find it difficult or impossible to supply all the requested information in this space. In such cases, provide a brief explanation in the text box and enter, "Additional supporting documentation to be supplied by mail."                                                                                                    |  |
| * 13. Role of Other<br>Organizations Associated<br>with Programs (if any) | Provide the names and addresses of your organization's<br>foreign affiliates/partners/offices, if any, and the names<br>of their key officers who may be associated with the<br>overall administration of the program. In addition,<br>include a list of domestic affiliated organizations and<br>companies, if any, with whom your organization is<br>cooperating in exchange activities. Advise if any of<br>these organizations have their own designations to carry<br>out an exchange program. |  |
|                                                                           | <b>Note:</b> Completion of this field is mandatory; enter N/A if it does not apply.                                                                                                    |  |
|                                                                           | <b>Note:</b> No more than 500 characters can be entered into this text box and you may find it difficult or impossible to supply all the requested information in this space. In                                                                                                    |  |

| Field             | Description/Explanation                                                                                                    |
|-------------------|----------------------------------------------------------------------------------------------------|
|                   | such cases, provide a brief explanation in the text box<br>and enter, "Additional supporting documentation to be<br>supplied by mail."                                                          |
| * 14. Citizenship | In the empty text box below <b>Citizenship</b> on Page 3, fill<br>in the title of a person or group (for example, Board of<br>Trustees or Board of Directors). Do not enter a person's<br>name. |
|                   | <b>Note:</b> This information may be obtained from your Articles of Incorporation.                                                                                                    |

Select from one of the following buttons:

| Save Draft   | Click this button to save the data that you have entered on this page.                                                                                                    |
|--------------|----------------------------------------------------------------------------------------------------|
| Previous     | <ul><li>Click this button to return to the previous page of the designation application.</li><li>WARNING: Be sure to save the data entered on this page before selecting the <b>Previous</b> button. If you do not save first, the data that you entered on this page will be lost.</li></ul> |
| Reset Values | Click this button to return all entries on the page that have not been saved to the previous values.                                                                                                    |
| Next         | Click this button to automatically save the data that you have entered and advance to Page 4 of the designation application.                                                                                                    |
| Print Draft  | Click this button to print a draft copy of the designation application.                                                                                                    |

#### 2.7.4 Designation Application Page 4

Page 4 provides you with the ability to add or update the program sponsor official's data or delete their record prior to submitting the Form DS-3036. You must add at least one official and designate him or her as the RO. SEVIS allows the addition of a maximum of 10 AROs for each program; however, DoS reserves the right to limit the number.

**Note:** SEVIS automatically saves data when you are on Page 4 and log off of the system. Prior to submitting the Form DS-3036, you may log on and log off of SEVIS as many times as you wish. Remember, your temporary user ID is only valid for 30 days; you must submit the Form within 30 days of the issuance of your temporary user ID.

Exhibit 11, Designation Application Page 4—After Adding Officials, shows a sample copy of Page 4 of the designation application that includes the list of officials that have already been added for an organization.

Update

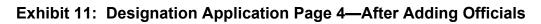

| U.S. Im<br>and Cu<br>Enforce |                                                                                                    |                                 | ICE.                |                    | Student & Exchange Visitor<br>Information System | Ş                           | SEVIS   |
|------------------------------|----------------------------------------------------------------------------------------------------|---------------------------------|---------------------|--------------------|--------------------------------------------------|-----------------------------|---------|
| <u>elp</u>   <u>Tutoria</u>  | l   <u>Loqout</u>                                                                                                    |                                 |                     |                    |                                                  |                             | DOSTEMP |
|                              |                                                                                                    | Desi                            | gnation Application | on - Official Inf  | ormation [page 4 of 4]                           |                             |         |
|                              | Official Role<br>Name                                                                                                    | Title                           | Telephone           | Fax                | Email Address                                    | Actions                     |         |
|                              | Raymond<br>Hoffmane RO                                                                                                    | Dean of Foreign<br>Students     | 444-333-2222        | 444-333-2200       | Raymond.Hoffmane@NSAAtlanta.com                  | <u>Delete</u>               |         |
|                              | Maryann<br>Smith ARO                                                                                                    | Exchange Visitor<br>Coordinator | 111-222-3333        |                    | maryann.smith@NSAAtlanta.com                     | <u>Update</u> <u>Delete</u> |         |
|                              | Note: SEVIS automatically saves your data when you are on page 4 and log off of the system. Prior to<br>submitting the DS-3036, you may log on and off of SEVIS as many times as you wish to complete the form.<br>Remember, your temporary user ID is only valid for 30 days; you must submit the DS-3036 within 30 days of<br>the issuance of your temporary user D. Please print the DS-3036 and review the hard copy for accuracy<br>before submitting it to the Department of State.<br>WARNING: Once you click the Submit autton, you cannot change any information on the DS-3036. |                                 |                     |                    |                                                  |                             |         |
|                              |                                                                                                    | 1                               | Previous            | Submit             |                                                  | Print Draft                 |         |
|                              |                                                                                                    | Add New (<br>Link               | Official            | 4/15/2004 (Thursd: | <u>d Existing Official</u><br>Link               |                             |         |

#### 2.7.4.1 Add New Program Sponsor Official

All program sponsor personnel who will access SEVIS and perform tasks must be authorized to use SEVIS. New program sponsor officials are personnel who are *not* currently authorized to use SEVIS. You will use the Add New Official function to add program sponsor officials and assign them SEVIS roles.

To add officials, perform the following steps:

1. Click the <u>Add New Official</u> link below the **Official Name** column. The system displays the *Add Official* screen, as shown in Exhibit 12, Add Official Screen.

| U.S. Immigration<br>and Customs<br>Enforcement | ICE                            | Student & Exchange Visitor<br>Information System  |   | SEVIS <sup>^</sup> |
|------------------------------------------------|--------------------------------|---------------------------------------------------|---|--------------------|
| <u>Help   Tutorial   Loqout</u>                |                                |                                                   |   | DOSTEMP            |
|                                                |                                | cation - Add Official<br>wked with an asterisk(*) |   |                    |
|                                                | * Last Name :                  |                                                   |   |                    |
|                                                | * First Name :                 |                                                   |   |                    |
|                                                | Middle Name :                  | Suffix :                                          | - |                    |
|                                                | * The Official is : 🔿 US Citiz | en 🔘 Legal Permanent Resident                     |   |                    |
| * If LPR, Please enter                         | the person's 'A' number :      | (AXXXXXXXX)                                       |   |                    |
|                                                | * Role : RO 💌                  |                                                   |   |                    |
|                                                | * Title :                      |                                                   |   |                    |
|                                                | * Telephone : ( )              | - ext.                                            |   |                    |
|                                                | Fax Number : ( )               | -                                                 |   |                    |
|                                                | * Email Address :              |                                                   |   |                    |
|                                                | Add Offici                     | al Cancel                                         |   |                    |
|                                                |                                |                                                   |   |                    |
|                                                | 04/15/200                      | 14 (Thursday)                                     |   |                    |

### Exhibit 12: Add Official Screen

2. Below is a list of the fields/buttons on this screen and a brief description/explanation for each field/button. An \* (asterisk) precedes the fields that you must complete.

|   | Field                                           | Description/Explanation                                                                                                    |  |
|---|-------------------------------------------------|----------------------------------------------------------------------------------------------------|--|
| * | Last Name                                       | Enter the surname or family name of a person.                                                                                                    |  |
| * | First Name                                      | Enter the first name of a person.                                                                                                    |  |
|   | Middle Name                                     | Enter the middle name of a person. This field may be<br>left blank if the person has no middle name, or the<br>middle name is unknown.                                                                                                    |  |
|   | Suffix                                          | Select a title from the drop-down list, such as Junior, that may display at the end of a person's name.                                                                                                    |  |
| * | The Official is                                 | Select the appropriate option, U.S. Citizen or Legal <b>Permanent Resident</b> (LPR).                                                                                                    |  |
| * | If LPR, please enter the<br>person's 'A'-number | Enter the alien number if the RO or ARO is an LPR<br>of the United States. Enter the complete A-Number<br>including the "A". If you receive an error message<br>indicating that the A-Number is not valid, you may<br>have entered an eight-digit number. The system<br>requires a nine-digit number. Take the following<br>actions: |  |
|   |                                                 | 1. Check the original number carefully. If it had nine digits, correct your SEVIS entry.                                                                                                    |  |
|   |                                                 | 2. If it had eight digits, it is a valid number. Enter it into SEVIS by adding a zero to the beginning of the number (many existing A-Numbers are only eight digits long).                                                                                                    |  |

|   | Field         | Description/Europeantion                                                                                                    |
|---|---------------|----------------------------------------------------------------------------------------------------|
|   | Field         | Description/Explanation                                                                                                    |
|   |               | <ol> <li>If it has less than eight digits, it is invalid and<br/>cannot be entered. Query the prospective RO or<br/>ARO to obtain his or her valid A-Number.</li> </ol>                                                   |
| * | Role          | Each official identified on a designation application<br>must play one of two roles: RO or ARO. Only one<br>RO is allowed per program.                                                                                    |
|   |               | Select the appropriate role from the drop-down list.                                                                                                    |
| * | Title         | Enter the name of a position held by a person<br>representing a sponsor or an organization's<br>application. Titles should be given in full, without<br>abbreviations (for example, Chief Executive Officer,<br>not CEO). |
| * | Telephone     | Enter a valid telephone number, including the three-<br>digit area code and an extension, if applicable.                                                                                                    |
|   | Fax Number    | Enter a telephone number, including area code, for a fax machine. While this is not mandatory, it is encouraged to assist in communicating between DoS and your organization.                                             |
| * | Email Address | Enter a valid electronic mail address. SEVIS user ID<br>and password instructions will be mailed to this<br>address.                                                                                                    |
|   |               | <b>Note:</b> Email addresses are not valid if they can be accessed by more than one person (for example, info@ABCcollege.edu).                                                                                            |

Select one of the following buttons:

| Add Official | Click this button to save the data that you have entered for this program sponsor official. The system will display Page 4 of the designation application and the information for the official that was added will be included in the list of officials. To continue adding new program sponsor officials, click the <u>Add New Official</u> link again and repeat the process described above. |
|--------------|----------------------------------------------------------------------------------------------------|
| Cancel       | Click this button to return to Page 4 of the designation application.                                                                                                    |

# 2.7.4.2 Add Existing Official

There are program sponsor personnel who are active SEVIS users because of their affiliation with another program. To add an existing program sponsor official (that is, someone who is currently an active SEVIS user) and assign him or her a SEVIS role for your program, perform the following steps:

1. Click the <u>Add Existing Official</u> link on Page 4 of the designation application. The system displays the *Add Existing Official* screen, as shown in Exhibit 13, Add Existing Official Screen.

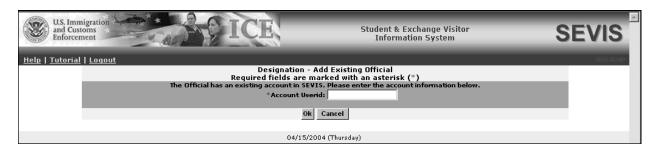

### Exhibit 13: Add Existing Official Screen

- 2. In the Account Userid field, enter the SEVIS user ID—the ID that the official uses to access SEVIS.
- 3. Click **OK**. The system displays the current SEVIS user's name and a field for selecting his or her role for your program.
- 4. Review the user name and select the role of the official: RO or ARO.
- 5. Select one of the following buttons:

| Add Official | Click this button to save the data entered for this program sponsor official.<br>The system will display Page 4 of the designation application and the<br>information for the official will be included in the list of officials. To<br>continue adding existing program sponsor officials, click the <u>Add Existing</u><br><u>Official</u> link again and repeat the process described above. |
|--------------|----------------------------------------------------------------------------------------------------|
| Cancel       | Click this button to return to Page 4 of the designation application without adding the official.                                                                                                    |

### 2.7.4.3 Update a Program Sponsor Official's Record

You may update the data for a program sponsor official on Page 4 (for example, enter a correct email address) before submitting the Form DS-3036. To update a program sponsor official's SEVIS record, perform the following:

1. Click the <u>Update</u> link to the right of the program sponsor official's name. The system displays the *Designation Application Update Official* screen, which includes the official's current data. Exhibit 14, Update Official Screen, is an example of the screen.

| U.S. Immigration<br>and Customs<br>Enforcement   | Student & Exchange Visitor<br>Information System                          | SEVIS   |
|--------------------------------------------------|---------------------------------------------------------------------------|---------|
| Help   Tutorial   Logout                         |                                                                           | DOSTEMP |
|                                                  | tion Application - Update Official<br>elds are marked with an asterisk(*) |         |
| * Last Name :                                    | Smith                                                                     |         |
| * First Name :                                   | Maryann                                                                   |         |
| Middle Name :                                    | Suffix :                                                                  |         |
| * The Official is :                              | 🙃 US Citizen 🔘 Legal Permanent Resident                                   |         |
| * If LPR, Please enter the person's 'A' number : | (AXXXXXXX)                                                                |         |
| * Role :                                         | RO 🔽                                                                      |         |
|                                                  | Exchange Visitor Coordinator                                              |         |
| * Telephone :                                    | ( 111 ) 222 - 3333 ext.                                                   |         |
| Fax Number :                                     |                                                                           |         |
| * Email Address :                                | maryann.smith@NSAAtlanta.com                                              |         |
|                                                  | Update Official Cancel                                                    |         |
|                                                  |                                                                           |         |
|                                                  | 04/16/2004 (Friday)                                                       |         |

### Exhibit 14: Update Official Screen

2. Make the necessary changes to the record.

**Note:** The user's role may be changed using this screen.

3. Click the **Update Official** button to confirm the submission of the changes. The system updates the official's record and Page 4 of the designation application displays.

#### 2.7.4.4 Delete a Program Sponsor Official

You may delete the record for a program sponsor official before submitting the electronic Form DS-3036 to DoS. Use this procedure only if this official will not be a SEVIS user for your program. To delete a program sponsor official's SEVIS record, perform the following steps:

- 1. On Page 4 of the designation application, click the **Delete** link to the right of the program sponsor official's name. The system displays the *Designation Application Delete Official* screen, which includes the data for the official whose record you wish to delete.
- 2. Click the **Delete Official** button to confirm the deletion of this official. The system displays Page 4; you can see that the official's name has been removed from the list of officials.

#### 2.7.4.5 Print the Designation Application

You may print a draft copy of the Form DS-3036 from any screen that has a **Print Draft** button. A draft copy of the Form can be identified by the word "draft" printed at the top of each page of the Form. Following submission of the Form DS-3036, you may use these procedures to print a final copy of the Form using the **Print DS-3036** button. To print the Form DS-3036, perform the following steps:

1. Click the **Print Draft** button on any page. Another browser window opens and the Form DS-3036 displays using Adobe Acrobat from which a copy of the Form may be sent to a designated printer.

**Note:** During the launch of Adobe Acrobat, a *File Download* window may display. To prevent this window from displaying in the future, click the **always ask before opening this type of file** check box to remove the check mark. Select the **Open** button to view the Form DS-3036.

- 2. When the Form DS-3036 displays in the *Adobe Acrobat* window, use the scroll bar on the right side of the window to view additional pages of the Form.
- 3. Click the **Print** ( button on the Adobe Acrobat toolbar. The *Print* window displays.
- 4. Ensure that the name of the printer used to print the Form is listed in the **Name** field in the *Print* window. If it does not show the correct printer, click the **down arrow** to the right of the field and select the correct printer.
- 5. Click **OK** and the Form DS-3036 will be printed on the designated printer.
- 6. Click the **Close** () button on the *Adobe Acrobat* window to close the window.

#### 2.7.4.6 Submit the Form DS-3036

To submit the Form DS-3036, click the **Submit** button on Page 4 of the designation application. The system displays a message that you may wish to print. It contains the following information:

- You must print a copy of the Form DS-3036 and mail the signed form to DoS at the address shown on the screen.
- You need to send supporting documentation to the same address. (See Section 2.7.5, Supporting Documentation and Information to be Forwarded to DoS, for the list of documents.)
- Your application will be deleted from the system if DoS does not receive the formal, signed application within 30 calendar days of submission of the electronic Form DS-3036.

**WARNING:** Your application will automatically be deleted from SEVIS within 30 calendar days of submission of the electronic Form DS-3036 if the Department does not receive the following:

- Formal signed and notarized application
- Formal signed and notarized Citizenship Certification forms for the proposed RO and AROs
- Supporting documentation (see Section 2.7.5, Supporting Documentation and Information to be Forwarded to DoS)
- Non-refundable fee of \$799.00

#### 2.7.5 Supporting Documentation and Information to be Forwarded to DoS

In addition to submitting the required documentation listed below, refer to the Exchange Visitor Regulations for additional regulatory requirements (22 CFR 62). Also, the following sections include additional requirements:

- 2.2.1—Applicant Prerequisites
- 2.7.5.1—Secondary School Programs
- 2.7.5.2—Teacher Programs
- 2.7.5.3—Training Programs
- 2.7.5.4—Flight Training Programs

After printing the Form DS-3036 and before mailing the application to DoS, ensure that:

- 1. The President or Chief Executive Officer of the organization has signed the application.
- 2. The Citizenship Statement for the proposed RO has been signed and notarized.
- 3. The Citizenship Statements for the proposed AROs have been signed and notarized.
- 4. A non-refundable fee of \$799, made payable to the Department of State, has been attached.
- 5. A copy of a current audit report with "audit notes" prepared by an independent Certified Public Accounting Firm is enclosed. This audit would comprise a report from the firm, together with audited financial statements (that is, a balance sheet, statement of changes in fund balances, statement of current funds revenues, expenditures and other changes, and notes to financial statements).

If the organization is newly formed, submit an audited financial statement or compilation prepared by an independent Certified Public Accounting Firm and documentation to show that the organization has been capitalized with sufficient funds to cover general operating expenses as well as sufficient funds to cover the costs associated with an exchange program.

- 6. A copy of the medical insurance policy being offered to program participants is included.
- 7. An organizational chart and a list of the staff to be assigned to administer the exchange program, giving the full name, title, and function of each, are enclosed. If you currently have an exchange program and are submitting an application for a new category, identify the currently designated programs and to what extent employees are utilized in the administration of more than one exchange program.
- 8. Sample copies of all prearrival and arrival orientation information (22 CFR 62.10) to be distributed to program participants are submitted.
- 9. A copy of the application to be completed by a participant is included.
- 10. Copies of all agreements or contracts to be signed by program participants or third-party organizations are included.

11. In addition, attach or append the following to your application, as applicable:

- Articles of Incorporation (True Copy)
- By-Laws (True Copy)
- State Charter (True Copy)
- Current Certificate of Good Standing or Certificate of Existence
- Copies of appropriate licenses required by Federal and State Government
- Evidence of Tax exempt status (Section 501(c)(3) of the Internal Revenue Service Code)
- Evidence of Accreditation, if a post-secondary educational institution
- 12. If not able to include all of the information on the electronic Form, include supporting documentation regarding the method of selection and arrangements for financial support of EVs while in the United Sates. (See Section 2.7.3, Designation Application Page 3, for details.) The following information should be included, if applicable:
  - Selection of EVs—describe the screening process for each category requested
  - Program Costs/Fees and Deposits/Refunds—provide all costs/fees charged to the participants
  - Program Funding/Financial Support
  - Orientation
  - Consortium Information

The following sections contain information about additional supporting documentation required for specific programs.

### 2.7.5.1 Secondary School Programs

If you are submitting an application for a Secondary School Program, also provide:

- Information on the approximate ratio of sponsor representatives to students within the 150-mile radius specified by regulation 62.25(d)(2)
- Information/details on host family screening, selection, and placement as specified by regulations 62.25(j) and 62.25(l)
- A copy of your organization's host family application for the prospective Exchange Visitor Program
- Information regarding orientation to be provided to secondary school students and their host families, prior to the students' departure from their home countries and after students have arrived in the United States. (62.25(g) and 62.25(d))

### 2.7.5.2 Teacher Programs

Copies of the approval letters obtained from the State Departments of Education for each state in which foreign teachers will be placed must be obtained and submitted to DoS with the application.

### 2.7.5.3 Training Programs

If you are submitting an application for a Training Program, also provide:

- Written confirmation that potential trainees will be provided with the following general prearrival information
  - A written statement that clearly states the stipend, if any, to be paid to the trainees
  - The costs and fees for which the trainee will be obligated
  - An estimate of the living expenses for the duration of the trainees' duration of participation
  - A summary of the training program that recites the training objectives and all significant components of the training program
- A training plan for each occupational category, training level (specialty or skilled non-specialty) and duration for each training duration being offered, for example, 6, 12, and 18 months (22 CFR 62.22(f)(4)(i-iii). Furthermore, a separate training plan must be submitted when, for a given kind of training, both specialty and non-specialty training is specified. For example, selecting **Arts and Culture** with the type **Specialty**, and **Health Related Occupations** with the type **Both**, would require submission of three training plans. Each plan should be "generic," that is, applicable to all trainees in the specified field, and not tailored to particular individuals (individual plans are written only after designation). Each plan should subdivide the training program into phases, specifying the duration and objectives of each phase, and showing how each phase builds on the previous one. Each plan must also include the following:
  - Statement of the training objectives
  - List of skills to be imparted to the trainee
  - Copy of the training syllabus
  - Justification for any proposed on-the-job training
  - Description of how the trainee will be supervised and
- Notarized Certification of Training (22 CFR 62.22(f)(4)(i iii)
- A copy of a sample third-party agreement (if applicable)
- Name, address, and telephone numbers of the third-party organization(s) (if applicable)
- A copy of the mid and final evaluation report forms
- A copy of your organization's application form that will be submitted by a potential trainee

### 2.7.5.4 Flight Training Programs

If applying for a **flight-training** program, you must also include the following:

- **FAA Certificate** (22 CFR 62.22(n)(1)(i)—All ratings for flight training must be provided under FAA part 141, including the ATP Certificate
- Accreditation (22 CFR 62.22(n)(1)(ii) and (iii)—Documentary evidence of accreditation or proof of filing an Application for Accreditation for flight training
- **Copy of the 1-20 Authorization Letter** from the Department if Homeland Security (DHS) to illustrate prior experience in administering international exchanges

### 2.7.6 Mailing Instructions

The application, along with all supporting documentation and required non-refundable fee of \$799.00, must be mailed to the following address:

Office of Exchange Coordination and Designation Bureau of Educational and Cultural Affairs U.S. Department of State 301 4th Street, S.W., Room 734 (SA-44) Washington, DC 20547

### 2.7.7 Notification of Approval/Denial

When DoS reviews the application, the following outcomes are possible:

- **Application Approved**—The RO and the individual that submitted the Form DS-3036 (if different) will receive approval notification via email. In addition, all registered program sponsor officials will receive their permanent IDs and instructions for creating a password via email. Included in the ID issuance emails will be information on the specific program sponsor official reporting requirements and update responsibilities associated with SEVIS.
- Additional Information Required—The temporary user will receive an email indicating that additional information must be provided so that DoS can continue processing your application. A letter outlining the need for additional information will be sent via mail. When DoS receives the information and updates your application in SEVIS, the system will send an email to the applicant indicating that the material has been received and the review process will continue.
- **Application Denied**—The temporary user will receive notification via a mailed letter that will provide specific information regarding the basis for denial. There is no means to appeal this decision.

**Note:** An application that is denied cannot be appealed.

# 3. OPERATING INSTRUCTIONS

# 3.1 Initiate Operation

You will access SEVIS via the Internet using Internet Explorer Version 5.0 or higher or Netscape Version 4.7 or higher, and Adobe Acrobat 5.0 or higher. You must also have a SEVIS user ID and password to access the system.

To log into SEVIS, perform the following:

- 1. Access the Internet and go to the SEVIS web site at <u>https://egov.immigration.gov/sevis/</u>.
- 2. Enter your user ID in the User Name field.
- 3. Enter your password in the **Password** field.
- 4. Press Enter or click the Login button.

**Note:** SEVIS accesses and processes data in real time. The system may respond more slowly depending on the number of users on SEVIS.

### 3.2 Maintain Operation

After 20 minutes of inactivity, the session will time out and you must log in again to use SEVIS.

If SEVIS locks up at any time, click the Close ( $\bowtie$ ) button in the upper-right hand corner of the browser window to close the application.

**WARNING**: If you click the **Close** (**>**) button on the browser window, you must wait 20 minutes before you can log back into SEVIS. If you try to access the system before the end of 20 minutes, the following message will display, "A user is already logged on with this user name." Use the **Logout** link on the navigation bar to properly exit SEVIS.

# 3.3 Terminate and Restart Operations

Should there be an unscheduled termination of your SEVIS session due to external causes such as a timeout, power failure, or a computer malfunction, you must repeat the login procedures.

SEVIS user IDs and passwords are suspended after three unsuccessful login attempts.

# 4. ERROR HANDLING

SEVIS includes automatic validation of the data entered into many fields. For example, if you do not enter a date in the correct format, the system will prompt you to correct the error by providing the proper format. These messages are self-explanatory and are not addressed in this manual.

The system also includes a SEVIS Connection Error. The message reads, "Your connection to SEVIS was unsuccessful. Please try your request again. If the error persists and you need assistance, please contact the SEVIS Help Desk at 1-800-892-4829."

You will be redirected to the *SEVIS Login* screen. When returned to the *SEVIS Login* screen, you should log into the system and continue working. If the message displays again, contact the SEVIS Help Desk at 1-800-892-4829.

# 5. HELP FACILITIES

To report SEVIS-related issues or problems, contact the SEVIS Help Desk at 1-800-892-4829 during the hours of 8 a.m. and 8 p.m. Eastern time, Monday through Friday. Calls received outside these hours will be recorded for response on the next business day.

**APPENDIX A—ACRONYMS AND ABBREVIATIONS** 

| Term  | Definition                                           |
|-------|------------------------------------------------------|
| ARO   | Alternate Responsible Officer                        |
| ATP   | Airline Transport Pilot Certificate                  |
| СЕО   | Chief Executive Officer                              |
| CFR   | Code of Federal Regulations                          |
| DHS   | Department of Homeland Security                      |
| DoS   | Department of State                                  |
| ECFMG | Educational Commission for Foreign Medical Graduates |
| EV    | exchange visitor                                     |
| FAA   | Federal Aviation Administration                      |
| ICE   | Immigration and Customs Enforcement                  |
| ID    | identification                                       |
| INS   | Immigration and Naturalization Service               |
| LPR   | legal permanent resident                             |
| MB    | megabyte                                             |
| RAM   | random access memory                                 |
| RO    | Responsible Officer                                  |
| SEVIS | Student and Exchange Visitor Information System      |